# **IET** InspecDirect

الأداة الإلكترونية الذكية للبحث العلمي والفني

# دليل المستخدم

www.theiet.org/inspecdirect

# **IET** InspecDirect احصل مباشرة على المعلومات التي تحتاجها

#### **نبذة عن أداة Direct Inspec**

تعد Direct Inspec أداة بحثية قوية توفر الوصول إلى قاعدة بيانات Inspec ً عبر شبكة اإلنترنت. وقد تم تصميمها خصيصا لتخدم الباحثين والطالب والمتخصصين في العلوم والهندسة على اختالف مشاربهم الثقافية والعلمية حيث تتيح أداة Inspec Direct لك العثور بسرعة على المعلومات وتحليلها بينما أنت جالس على كرسيك.

تشتمل واجهة البحث في أداة Direct Inspec على مجموعة من خيارات البحث. ويتم الوصول إليها من خلال علامات تبويب تنتشر في الجزء العلوي من الشاشة. وتتيح لك االختيار بين خيارات البحث السريع) Advanced Search (البحث السريع) Advanced Search المتقدم) وExpert Search (البحث المتخصص) بالإضافة إلى البحث في كنوز Inspec ونظام التصنيف وJournals of List (قائمة الدوريات) للتوصل إلى المصطلحات اللازمة لتحسين إستراتيجيات البحث. يتوافر نظام شامل للمساعدة حسب السياق المناسب في أداة Direct Inspec.

#### **المزايا الرئيسية:**

- Inspec، أرشيف Inspec( الفترة من 1898 إلى 1968(
- ثلاثة مستويات مختلفة للبحث: سريع ومتقدم ومتخصص
- المعينات البحثية ومتصفح الفهرس للمساعدة في تحديد موضع مصطلحات البحث المناسبة تحديدًا دقيقًا
	- مجموعة متنوعة من خيارات عرض السجلات والفرز
		- تحليل نتائج البحث
		- تصدير نتائج البحث في تنسيقات متعددة
			- تحديث أسبوعي
			- مزايا إضفاء الطابع الشخصي
			- ميزة "اإلخطارات المخصصة"
		- روابط لمعرفات الوثائق الرقمية (DOI) تنقلك إلى النصوص الكاملة للمقاالت
			- توفير إحصائيات االستخدام
			- متوافقة مع روابط OpenURL
			- متوافقة مع محركات البحث الوصفي

يستطيع المستخدمون الوصول إلى المعلومات المناسبة باستخدام أداة Direct Inspec حتى يتمكنوا من القيام بما يلي:

- مواكبة مستجدات البحث العلمي
- اكتشاف معلومات المنتجات الجديدة
- التنبؤ بالتكنولوجيا ومراقبة اتجاهات التخصصات ومجاالت العمل
	- الحصول على معلومات تنافسية
- تقييم أصالة وحداثة المعلومات التكنولوجية من أجل تقييم قابلية الحصول على براءة االختراع

تعد Inspec خدمة رائدة باللغة اإلنجليزية لتوفير الملخصات والفهرسة حيث توفر المعلومات من المصنفات العالمية في المحالات التالية:

- الفيزياء
- الهندسة الكهربية
	- اإللكترونيات
		- االتصاالت
	- هندسة التحكم
	- الحاسب اآللي
- تكنولوجيا المعلومات
	- التصنيع
	- الهندسة اإلنتاجية
	- الهندسة الميكانيكية

تضم Inspec ما يزيد عن 5000 دورية و2500 مصنف من وقائع المؤتمرات باإلضافة إلى العديد من الكتب والتقارير والرسائل العلمية ويتم سنويًا إضافة 840000 سجلاً إلى قاعدة البيانات. يعود تاريخ قاعدة البيانات إلى عام 1969 ويشتمل على ما يقرب من 15 مليون سجل.

### المحتويات

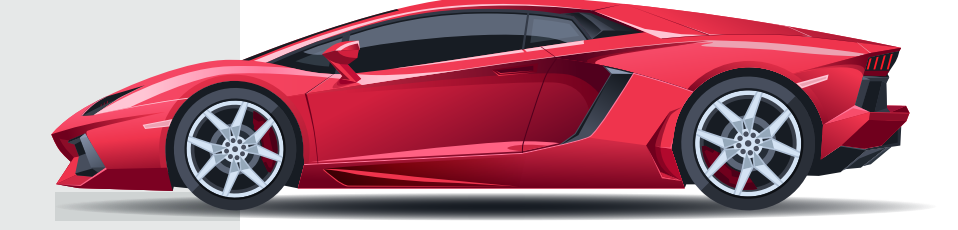

#### **أرشيف Inspec**

يشتمل أرشيف Inspec على السجالت العلمية التاريخية التي تم إنتاجها من أجل سلسلة دوريات الملخصات العلمية "Science Abstracts" خلال الفترة من 1898 إلى 1968 حيث كانت الورقة الرابحة في قاعدة بيانات Inspec. وكانت تلك المصنفات في البداية ال تتوافر إال مطبوعة ولكن تمت رقمنة تلك المصنفات كاملة وهي متاحة في أداة Direct Inspec.

يشتمل الأرشيف على:

- أكثر من 873700 سجلاً
- ملخصات مسهبة باإلضافة إلى جداول ورسومات بيانية وأشكال مستمدة من الوثائق األصلية المصدرية في العديد من الحاالت
	- فهارس ومصنفات أصلية ذات قيمة مضافة
- إدخال تحسينات في شكل أقرب بدائل لمصطلحات الفهرسة المنظمة (Controlled Indexing Terms) وكنوز Inspec وأكواد التصنيف في Inspec
	- وقائع المؤتمرات والكتب والدوريات والتقارير والرسائل العلمية

تشتمل قاعدة بيانات أرشيف Inspec اإللكترونية التي يمكن البحث فيها كلها على 176 مجلدًا (أكثر من 140000 صفحة) من سلسلة دوريات Science Abstracts المطبوعة.

#### **دعم العمالء**

تتوافر مجموعة متنوعة من خيارات التدريب للمساعدة على تحقيق أقصى فائدة من أداة Direct Inspec بما في ذلك برنامج دولي لورش العمل، أو التدريب الداخلي المخصص أو ُ جلسات التدريب عن بعد عبر اإلنترنت.

ً لطلب التدريب أو مناقشة احتياجاتك بشكل أكثر تفصيال، الرجاء الاتصال بنا عبر البريد الإلكتروني inspec@theiet.org.

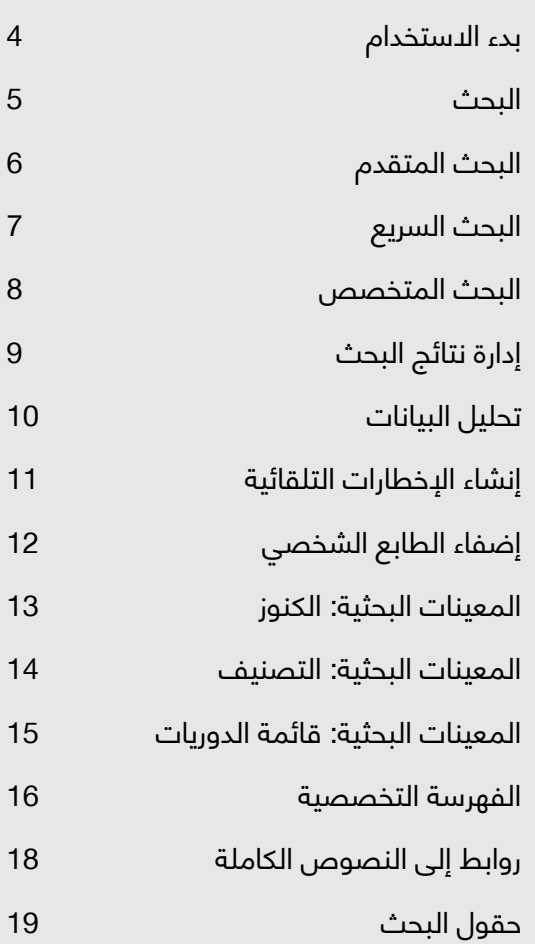

# بدء االستخدام

#### **البحث في Direct Inspec**

**تسجيل العضوية وتسجيل الدخول** - قم بإنشاء حساب شخصي للوصول إلى مزايا استضافة إضفاء الطابع الشخصي (انظر قسم إضفاء الطابع الشخصي في صفحة 12 لمطالعة تفاصيل تلك المزايا).

**للبحث،** اختر واحدة من عالمات تبويب البحث الثالثة وهي البحث السريع أو البحث المتقدم أو البحث المتخصص. نحن نوصيك باستخدام عالمة تبويب **Search Advanced** )البحث المتقدم( التي توفر أفضل توازن بين سهولة االستخدام واألداء الوظيفي القوي.

#### **التعليمات الفورية اإللكترونية**

تتوفر تعليمات فورية إلكترونية من أي صفحة عن طريق النقر فوق زر **'Help**( **'**التعليمات( الموجود في الزاوية اليمنى العلوية. كما تتوافر أيضًا تعليمات تفصيلية حسب السياق لكل وظيفة من الوظائف. انقر فوق أي رمز من رموز عالمات االستفهام الصغيرة الموجودة في الشاشة للوصول إلى التعليمات المتعلقة بالموضوعات ذات الصلة.

#### **نصائح خاصة بالبحث**

في صفحتي **Search Advanced**( البحث المتقدم( و **Search Expert**( البحث المتخصص(، يتم سرد قائمة شاملة بنصائح البحث والتي يمكن الوصول إليها باستخدام روابط تشعبية.

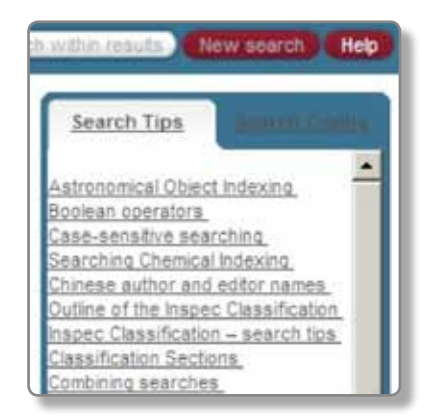

#### **نصائح البحث في Direct Inspec**

#### **سجل قاعدة بيانات Inspec**

يشتمل سجل Inspec نموذجي على العنوان والملخص الوصفي باللغة اإلنجليزية باإلضافة إلى تفاصيل المصادر والمراجع الكاملة لتحسين عناصر البحث مثل كنوز Inspec وأكواد التصنيف وأكواد المعالجة العلمية. يتم شرح كل واحدة منها بالتفصيل على متن صفحات الحقة. ثمة روابط حيثما توافرت تؤدي إلى النص الكامل للمقال في الموقع اإللكتروني الخاص بالناشر من خالل رابط **DOI**( معرف الوثيقة الرقمية) (انظر صفحة 18).

**رقم القيد المكتبي:** 10159784 **التحديث:** 2008-036

**نوع الوثيقة:** دورية

**العنوان: 2.5 dB 1P dBm 20 with mixer CMOS passive V compression**

**المؤلف (المؤلفون): De Backer, E.; Bauwelinck, J.; Melange, C.;** .Matei, E.; Ossieur, P.; Qiu, X.Z.; Vandewege, J.; Horvath, S

**الدورية: 1067-9 Electronics Letters, vol.44, no.18, p.1067-9** 

**تاريخ النشر:** 28 أغسطس 2008

**الناشر:** IET، المملكة المتحدة

**الرقم الدولي المعياري للدوريات:** 0013-5194

**رقم** 60BN **:JIN**

**الكود البيلوغرافي:** ELLEAK

**اللغة:** اإلنجليزية

**الملخص:** LO with mixer conversion down CMOS passive A buffer is presented in 0.25 μm SiGe BiCMOS using a 2.5 V supply. With a 60 MHz RF signal input, measurements show that the conversion loss is 2.9 dB, the input-referred 1 dB compression point is 20 dBm and the input- referred noise is -146.8 dBm/Hz. Compared to conventional NMOS mixers, the 1 dB compression point is improved by 9.7 dB. The tradeoffs and the design of the LO buffer, which has a strong impact on the intermodulation distortion, are also presented (8 مراجع)

**منهج البحث العلمي:** تجريبي؛ عملي

الفهرسة المنظمة: ;circuits buffer; circuits integrated BiCMOS CMOS integrated circuits; Ge-Si alloys; intermodulation ; distortion; micromechanical devices

; passive networks; UHF mixers

**الفهرسة المنظمة:** LO; mixer conversion down CMOS passive referred noise; NMOS mixers; intermodulation distortion; gain buffer; BiCMOS; RF signal input; compression point; input-9.7 dB; voltage 2.5 V; size 0.25 mum; frequency 60 MHz; SiGe

**A0710C Micromechanical devices and systems; التصنيف:** B2570K Mixed technology integrated circuits; B1250 Modulators, demodulators, discriminators and mixers; B1350 Microwave circuits and devices; B1270D Passive filters and other passive networks; B2570D CMOS integrated circuits; B5230 Electromagnetic compatibility and interference; B6120 Modulation and coding methods; B2575D Design and modelling of MEMS and NEMS devices

**فهرسة البيانات الرقمية: ;V 10+05.5 gain 9.7E+00 dB; voltage 2.5E+00** size 2.5E-07 m; frequency 6.0E+07 Hz

**الفهرسة الكيميائية: SiGe/int Ge/int Si/int SiGe/bin Ge/bin Si/bin i** 

**عينة من سجالت Direct Inspec**

#### **مقدمة**

باستخدام مجموعة من الكلمات األساسية )الكلمات التي يتم البحث عنها) وألفاظ التحديد (**و، أو، بدون**)، يمكنك تضييق أو توسيع عمليات البحث إلدراج أو استبعاد مفاهيم معينة.

سيقوم نموذج **Quick Search** (البحث السريع) بالبحث في كل الحقول. إذا كنت تريد البحث في حقول معينة، فينبغي أن تستخدم صفحة **Search Advanced**(البحث المتقدم( أو **Search Expert**( البحث المتخصص(.

#### **عوامل تحديد البحث**

يتم استخدام عوامل تحديد البحث في Direct Inspec لربط مصطلحات أو حقول البحث. سيتم توسيع أو تضييق نطاق البحث حسب عوامل التحديد المستخدمة:

يؤدي عامل التحديد **OR**( أو( إلى البحث في السجالت التي تشتمل على مصطلح واحد على الأقل أو أكثر من مصطلحات البحث. يتم استخدامه **لتوسيع نطاق البحث**.

يؤدي عامل التحديد **AND**( و( للبحث في السجالت التي تشتمل على كل مصطلحات البحث ومن ثم يستخدم **لتضييق نطاق البحث**.

يؤدي عامل التحديد **NOT**( بدون( إلى البحث في السجالت التي تشتمل على مصطلح معين دون مصطلح آخر. يتم استخدامه **لتضييق نطاق البحث عن طريق استثناء مصطلحات محددة**.

يحدد عامل التحديد **>NEAR**( **>**ربط متقارب( السجالت التي يوجد بها مصطلحات البحث شديد القرب والتشابه من نفس السجل البيبلوغرافي. يمكن استخدام عامل التحديد هذا **للربط بين الكلمات أو العبارات في حقل البحث** ولكن ال يستخدم للربط بين حقول البحث.

#### **مثال**

#### إذا أدخلت **)planet NOT) liquid> NEAR <mercury** في

مربع البحث **'FOR SEARCH**( **'**ابحث عن(، فسيتم عرض السجلات التي تشتمل على كلمة mercury (زئبق) قريبًا من كلمة liquid( سائل( ولكنها ال تشتمل على كلمة planet( كوكب(.

#### **البحث في فهارس القيمة المضافة في خدمة Inspec**

يشتمل الحقول التالية:

- الفهرسة المنظمة (مصطلحات الكنز)
	- أكواد التصنيف
- حقول الفهرسة التخصصية (كيميائية، ورقمية، وفلكية)
	- مفردات غير منظمة
	- أنواع منهج البحث العلمي

انظر الصفحتين ذواتا الصلة 17-16 في هذا الدليل للحصول على ٍ مزيد من المعلومات.

#### **االقتطاع/أحرف البدل**

يتم استخدم عالمة االقتطاع **\*** كبديل عن الصفر وغيره من الرموز. ال يسمح إال باالقتطاع في الجانب األيمن.

#### **مثال**

للبحث عن أي كلمة تبدأ بـ 'comput( 'في إشارة إلى كمبيوتر أو حوسبة أو محوسب أو التحسيب(، أدخل **comput \***في المربع النصي.

يمكن استخدام حرف البدل **?** كبديل عن رمز واحد.

#### **مثال**

للبحث عن computerized أو computerised، يمكنك إدخال **ed?computeri** في المربع النصي.

#### **البحث الحرفي**

بالإضافة إلى معاني الكلمات ضمن أحد السجلات، فإن بعض المعاني تشتمل على معنى معين في شروط البحث مثل حرف العطف "و" والذي يستخدم كأحد عوامل تحديد البحث. كما يرد حرف العطف "و" في بعض مصطلحات الكنوز، واسم العلم وغيرها، ويوجد أيضًا كلمات شائعة أخرى (ألفاظ الإيقاف) وعالمات الترقيم - التي ال يمكن البحث عنها مباشرة. باستثناء حاالت الحقول النصية والملفات والملخصات، ينبغي أن تقوم بإدراج العبارة بين عالمتي تنصيص مثل **"تخطيط المدن والريف" للبحث عن عبارة تشتمل على الكلمة المقصودة**.

#### **البحث عن المعلومات البيبلوغرافية**

#### **مثال**

للبحث عن المؤلف Smith .C.A، أدخل **"C.A ,Smith. "**في المربع النصي )مع إدراج عالمتي التنصيص لضمان الحصول فقط على السجالت التي تشتمل على اسم المؤلف C.A ,Smith.بينما يتم استثناء السجلات التي ورد فيها ذكر كلمتي Smith وA.C. بشكل منفصل).

### البحث المتقدم

تتيح وظيفة «البحث المتقدم» لك درجة مرونة أكبر من وظيفة «البحث السريع». يمكن تحديد المجال*ا*ت المطلوب البحث فيها وتقييد النتائج باستخدام معايير محددة مثل النطاق الزمني ولغة الوثيقة األصلية.

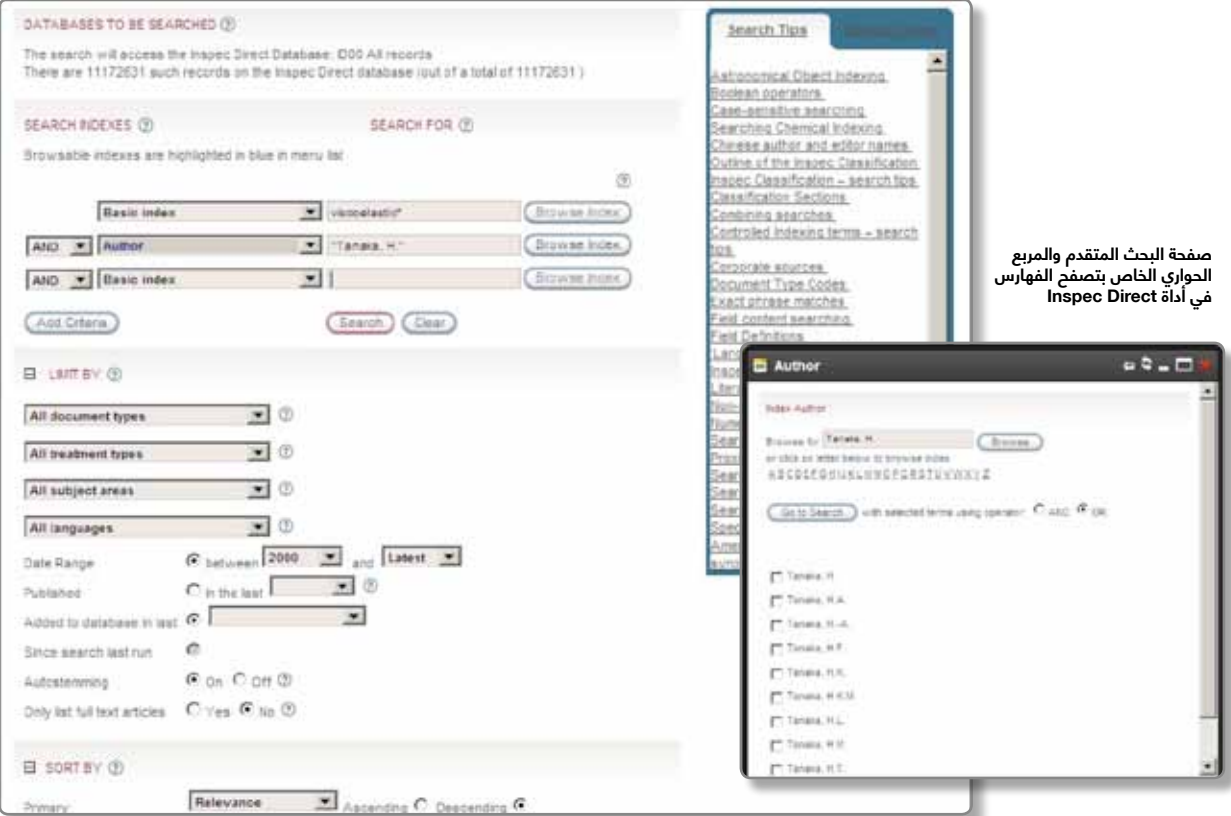

استخدم مربعات **'SEARCH INDEXES**' (فهارس البحث) لتحديد المجاالت التي تريد البحث فيها. إذا نقرت فوق السهم المنسدل إلى أسفل بجوار لمجال، فستظهر قائمة كاملة قابلة للتمرير من مجاالت البحث المتاحة.

#### **Index Browse( تصفح الفهارس(**

تتوافر في بعض المجاالت فهارس قابلة للتصفح للمساعدة في إنشاء عملية بحث ما )يتم تمييز المجاالت التي يتوافر فيها تصفح الفهارس).

- انقر فوق زر **'Index Browse**( **'**تصفح الفهرس( لعرض المربع الحواري الخاص بالفهرس.
- اكتب الأحرف الأولى من العبارة التي تريد البحث عنها.
	- انقر فوق زر **'Browse**( **'**تصفح(. ضع عالمات تحديد في المربعات التي تتماثل مع المصطلحات التي تريد إدراجها في البحث.
	- انقر فوق **'Go to Search'** (انتقال إلى البحث) كي يتم لصق تلك التفاصيل في مربعات **'SEARCH INDEXES**( **'**فهارس البحث( في الشاشة الرئيسية.

#### **By Limit( تحديد النتائج حسب(**

يمكنك تقييد النتائج باستخدام معايير محددة مثل النطاق الزمني ولغة الوثيقة الأصلية وغير ذلك.

#### **By Sort( فرز النتائج حسب(**

يمكنك فرز نتائج البحث باستخدام معايير متنوعة مثل تاريخ النشر ودرجة الصلة ونوع الوثيقة واسم المؤلف ورقم القيد المكتبي.

#### **مثال:**

لنفترض أنك مهتم بمقاالت ذات طبيعة تجريبية في موضوع viscoelasticity( المرونة اللزوجية( والتي تم نشرها في مؤتمرات تم عقدها في عام .2007

- **.1** أدخل **viscoelastic \***في أول مربع FOR SEARCH( ابحث عن(.
- **2.** قم بتغيير المربع المنسدل المجاور من 'Basic Index' )فهرس أساسي( إلى'Year Conference( 'عام عقد المؤتمر( وأدخل **2007** في مربع **For Search** المماثل.
- **.3** في قسم **'BY LIMIT**( **'**تحديد النتائج حسب(، قم بتغّيير قائمة 'ʿAll Treatment types (كل أنواع مناهج البحث العلمي( إلى **Experimental**( تجريبي(.
- **.4** وبعد ذلك ليس عليك سوى النقر فوق زر **'Search**( **'**بحث(.

# البحث السريع

يتم تصميم شاشة **Search Quick( البحث السريع(** ألولئك الباحثين الذين يريدون تنفيذ عملية بحث بسيط. ليس عليك سوى إدخال أي مجموعة من الكلمات الأساسية التي تريد البحث عنها في المربع النصي **'FOR SEARCH**( **'**ابحث عن( وانقر فوق زر **'Search) (بحث).** 

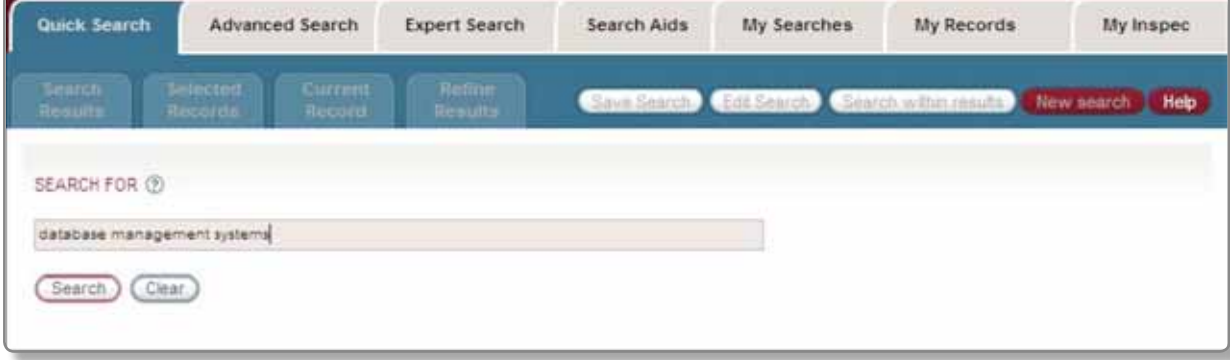

### البحث المتخصص

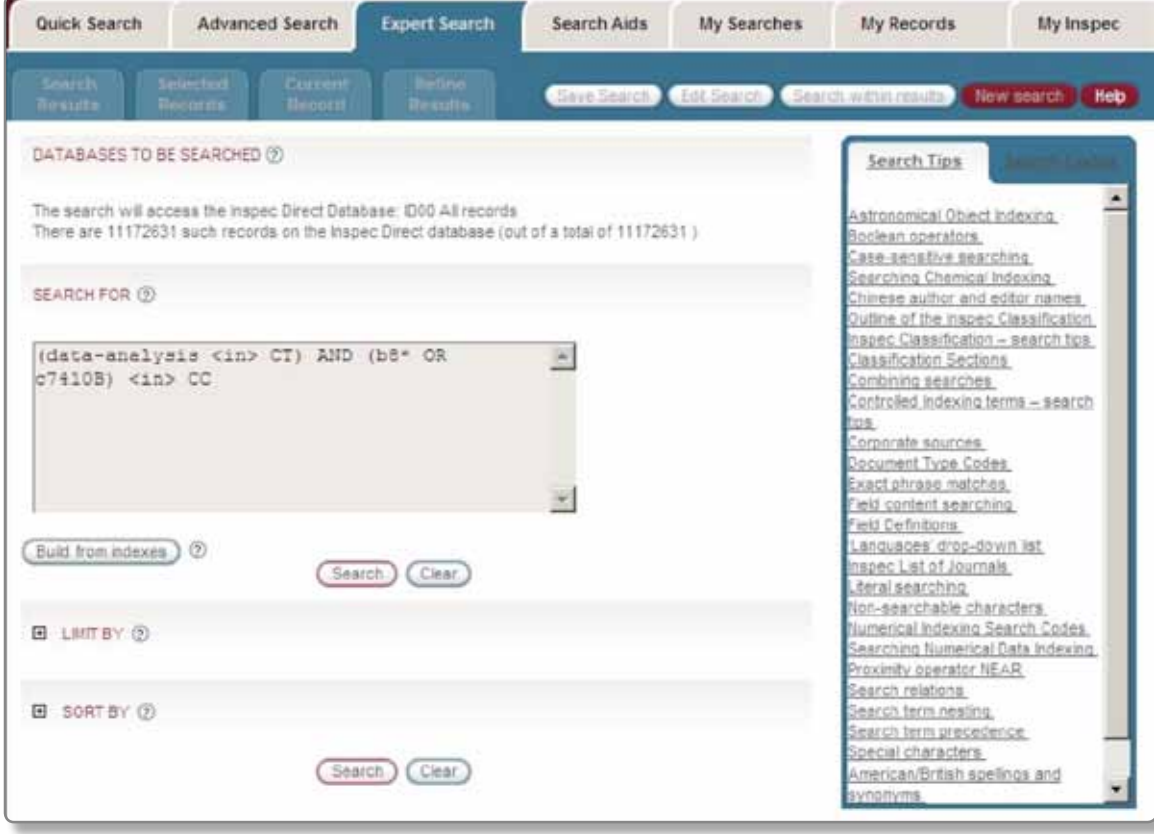

**صفحة البحث المتخصص والمربع الحواري الخاص بتصفح الفهارس في أداة Direct Inspec**

**يعد Search Expert**( البحث المتخصص( هو أقوى خيارات البحث وأكثرها مرونة. يتم إدراج كل استفسارات البحث في مربع حواري واحد باستخدام لغة اللوامر في أداة Inspec Direct. يمكن تقييد نطاق البحث بمنتهى السهولة ليقتصر على نطاقات زمنية أو تحديثات معينة باستخدام قوائم **'BY LIMIT '**المنسدلة ويمكن فرز نتائج البحث بطرق متنوعة.

#### **Indexes From Build( بناء البحث من الفهارس(**

يمكنك بناء سلسلة البحث من الفهارس القابلة للتصفح والمتاحة عن طريق النقر فوق زر **'Indexes from Build**( **'**بناء البحث من الفهارس). أو بدلاً من ذلك، يمكنك كتابة معايير البحث مباشرة في المربع، مثل: **)OR\* 8b (AND) CT> in <analysis-data c7410B)** <in> CC

في هذا السياق، يعد 'CT 'هو كود بحث مكون من حرفين يشير إلى "مصطلح بحثي يتم التحكم فيه" بينما يشير الكود CC إلى "كود التصنيف". انظر صفحة 19 للحصول على قائمة كاملة بجميع أكواد البحث.

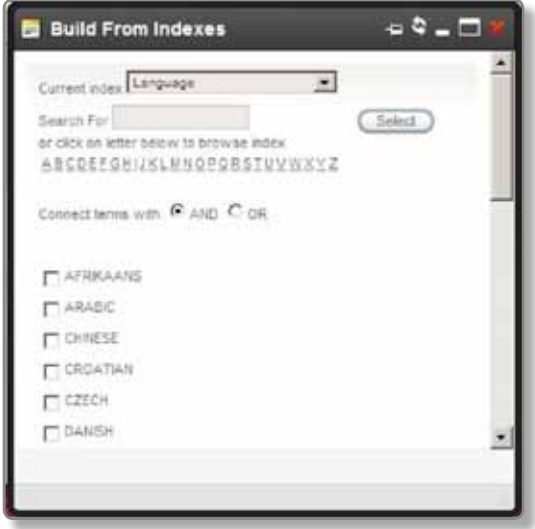

# إدارة نتائج البحث

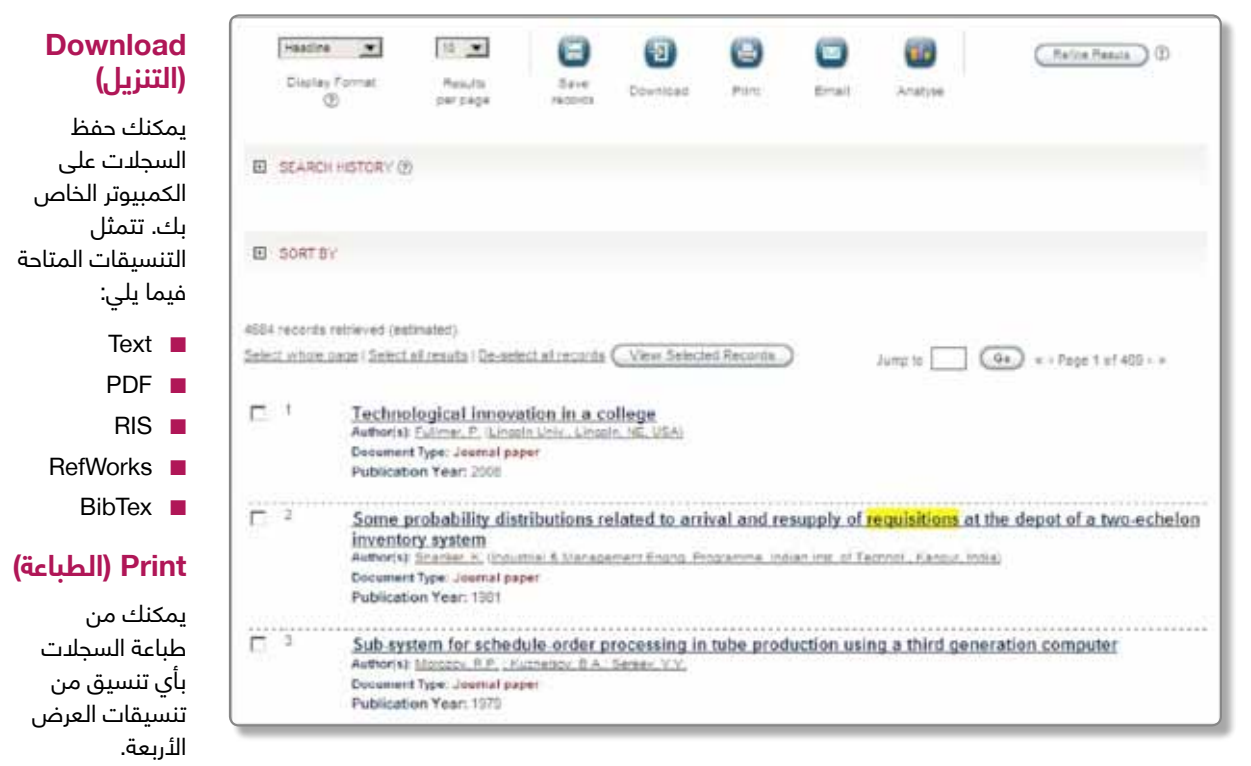

عندما تقوم بإنشاء مجموعة من النتائج، تتوافر لديك مجموعة متنوعة من خيارات إدارة النتائج التي يمكنك االستفادة منها. استخدم مربعات التحديد من أجل تحديد السجالت التي تريد االحتفاظ بها.

#### **Formats Display( تنسيقات العرض(**

يعمل هذا المربع المنسدل إلى تمكينك من تحديد تنسيق السجل الذي يتم من خالله عرض نتائج البحث. تتمثل تنسيقات السجالت المتاحة فيما يلي:

- تفاصيل العنوان فقط
- تفاصيل بيبلوغرافية مختصرة
- الملخص باإلضافة إلى تفاصيل بيبلوغرافية
- تفاصيل موسعة (بما في ذلك التصنيف والفهرسة)

#### **Page per Results( عدد النتائج المعروضة في كل صفحة(**

يمكنك هذا المربع المنسدل من تحديد عدد نتائج البحث التي تريد عرضها في كل شاشة.

#### **Records Save( \*حفظ السجالت(**

ينبغي أن تقوم بتسجيل الدخول إلى حسابك الشخصي لحفظ السجالت في خادم Direct Inspec.

#### **Email( البريد اإللكتروني(**

يمكنك من إرسال السجلات عبر البريد البلكتروني إلى نفسك أو إلى غيرك.

#### **Analyse( التحليل(**

يمكن من إنشاء المخططات البيانية و/أو الجداول و/أو تنزيل البيانات بتنسيق CSV( قيم مفصولة بفاصلة(.

#### **Results Refine( تنقيح النتائج(**

يمكنك من تنقيح نتائج البحث باستخدام قائمة معايير واسعة.

#### **History Search( محفوظات البحث(**

يتم تخزين كل عمليات البحث الناجحة في محفوظات البحث طوال مدة الجلسة الحالية. يمكنك:

- عرض معايير البحث لعمليات البحث السابقة
	- إعادة تشغيل عمليات البحث
		- تحرير البحث
		- حفظ البحث
		- إنشاء إخطار

#### **By Sort( فرز النتائج حسب(**

يمكنك فرز نتائج البحث باستخدام معايير متنوعة مثل درجة الصلة وتاريخ النشر وغير ذلك.

<sup>\*</sup> ينبغي أن تقوم بتسجيل الدخول إلى حسابك الشخصي

### تحليل البيانات

تشتمل Direct Inspec على أداة متطورة تتيح تشغيل نوعين اثنين من تحليل نتائج البحث:

- قائمة مصنفة (أي عدد المقالات المكتوبة بأقلام مؤلفين محددين)
- تحليل ثنائي الحقول (أي عدد المقالات المكتوبة ً في عام معين وفقا لكود تصنيف معين(

يمكن تنزيل نتائج التحليل بتنسيق CSV إلجراء مزيد من التقييم.

عن طريق النقر فوق رمز **'Analyse**( **'**تحليل( الذي يظهر في صفحات نتائج البحث، والسجالت المحددة والسجل الحالي وسجلاتي/مجلداتي، يمكنك تحليل قائمة السجل (السجلات) المعروضة هناك

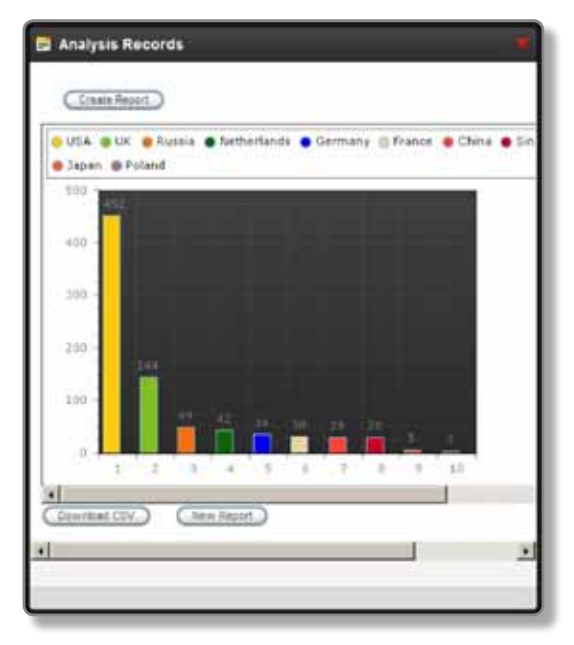

**شاشة Records Analyse( تحليل السجالت(**

عندما تنقر فوق رمز **'Analyse**( **'**تحليل(، يظهر مربع حواري يطالبك بإجراء االختيارات التالية:

- **المحور الرأسي.** حدد المجال المطلوب للمحور الرأسي
	- **المحور األفقي.**
	- 'None Ranked List Only' -**)بال - قائمة مصنفة فقط(**
- **'Section (Classification( ')التصنيف )القسم((**
	- **'type Document( 'نوع الوثيقة(**
	- **'year Publication( 'سنة النشر(**
- **'codes Treatment( 'أكواد منهج البحث العلمي(**

■ **نوع المخطط البياني** اختر مخططًا بيانيًا أو نوعًا ما

انقر فوق زر **"Report Create**( **"**إنشاء تقرير( الستخدام نتائج التحليل في نوع المخطط الذي تختاره. من هنا، يمكنك القيام بما يلي:

**'CSV Download( 'التنزيل بتنسيق CSV).** انقر فوق هذا الزر وسيتم إنشاء تقرير بتنسيق CSV والذي يمكن تنزيله على جهاز الكمبيوتر.

'New Report' (تقرير جديد). انقر فوق هذا الزر وستظهر صفحة المربع الحواري السابق بحيث يمكنك إنشاء تقرير **'Create Chart**( **'**إنشاء مخطط بياني( آخر. انقر فوق هذا الزر و سيتم عرض مخطط بياني يوضح النتائج التي تم تحليلها.

**مثال على شاشة تحليل النتائج**

### إنشاء اإلخطارات التلقائية

يمكنك مواكبة أحدث المستجدات بنفسك عن طريق حفظ البحث وإرسال النتائج الجديدة إلى صندوق بريدك اإللكتروني مرة كل أسبوع كلما تمت إضافة سجلات أخرى إلى قاعدة بيانات Inspec.

تتيح صفحة **Alert Preferences**( تفضيالت الإخطارات) لك عرض وضبط تفضيالت اإلخطارات التي ترد إليك عبر البريد اإللكتروني و **Book Address**( دفتر العناوين). ارجع إلى قسم **Personalisation**( إضفاء الطابع الشخصي) الوارد في هذا الدليل للحصول على ٍ مزيد من المعلومات.

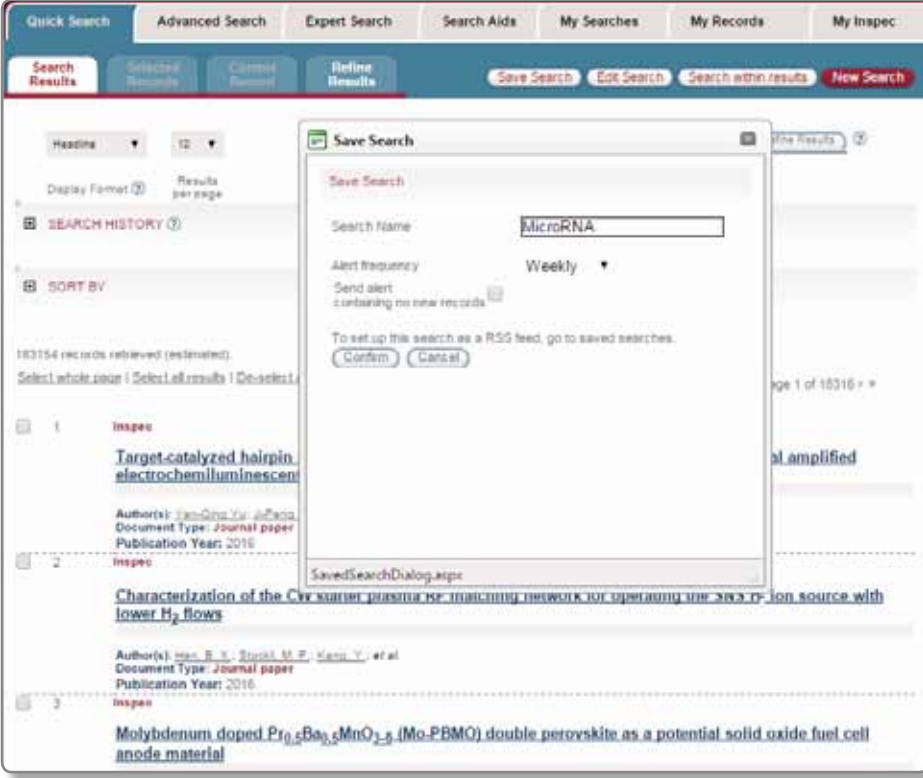

**صفحة تفضيالت االخطارات في Direct Inspec**

#### **إعداد البحث الستالم اإلخطارات\***

- **.1** انقر فوق زر **'Search Save**( **'**حفظ البحث(.
- **.2** سيتم عرض مربع حواري يمكنك من خالله تغيير اسم البحث إلى اسم بحث تختاره أنت.
- **.3** انقر فوق قائمة **Frequency Alert**( تكرار اإلخطار( ً المنسدلة لتغيير الضبط إلى "أسبوعيا".
- **.4** انقر فوق زر **'Confirm**( **'**تأكيد( لحفظ البحث. سيتم إرسال اإلخطارات عادة إليك أنت وحدك.
	- **.5** خطوات إضافة مستلمين آخرين:
- انقر فوق عل*ا*مة تبويب **My Searches** (عمليات البحث).

انقر فوق **only Self**( نفسي فقط( الموجود في عمود البحث **Alert Recipients** (مستلمي الإخطارات). سيظهر مربع حواري يسرد عناوين البريد اإللكتروني من دفتر العناوين. يمكنك إضافة أو إزالة المستلمين.

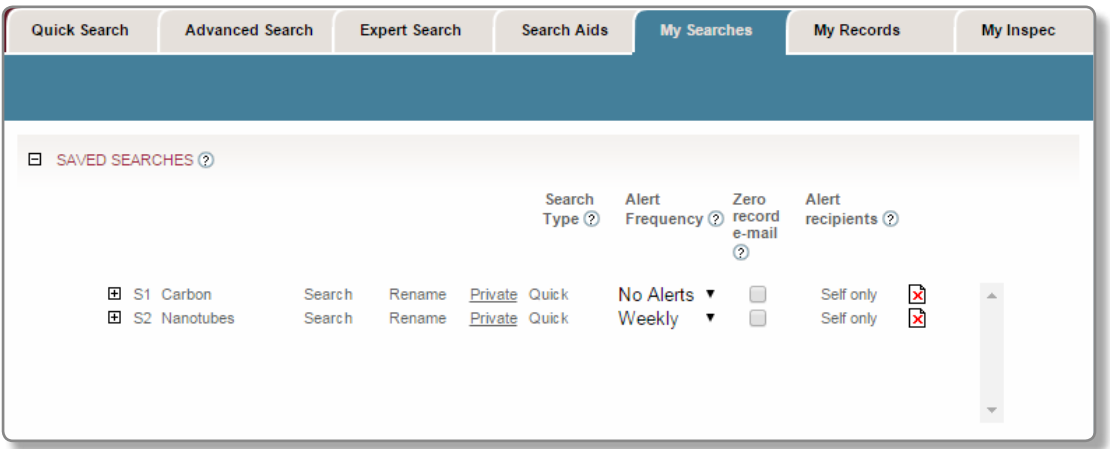

\* ينبغي أن تقوم بتسجيل الدخول إلى حسابك الشخصي

# إضفاء الطابع الشخصي

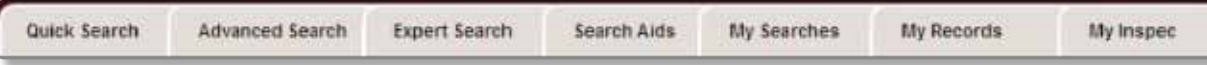

من الأفضل أن تقوم بتسجيل الدخول وإنشاء حساب مستخدم خاص بك - حيث يمنحك ذلك حق الوصول إلى مجموعة المزايا الكاملة. ً يجب أن تقوم بتسجيل اشتراك العضوية إذا كنت لم تقم فعال بإنشاء حساب شخصي لك. انقر فوق رابط **Register**( تسجيل( الموجود مربع تسجيل الدخول في الصفحة الرئيسية ألداة Direct Inspec. بمجرد أن تقوم بتسجيل الدخول، يمكنك الوصول إلى عالمات التبويب التالية من الجزء العلوي ألي صفحة في Direct Inspec.

#### **My Searches** (عمليات البحث)

#### **حفظ البحث**

يمكنك حفظ البحث عن طريق النقر فوق زر **'Search Save'** (حفظ البحث) الذي يظهر في صفحات نتائج البحث، والسجلات المحددة والسجلات الحالية وتنقيح النتائج.

#### **مشاركة البحث**

يتم استخدام هذا القسم لمطالعة عمليات البحث التي تجعلها أنت وغيرك من المستخدمين متاحة للمستخدمين كافة.

#### **History Search( محفوظات البحث(**

بشكل افتراضي، سيتم عرض 25 بحثًا بحد أقصى ولكنك تستطيع إعادة ضبط هذا الحد الأقصى إلى 10 أو 50 أو 100 في صفحة تفضيالت البحث.

#### **جمع عمليات البحث**

يمكنك من جمع عمليات البحث المسرودة في قسم "عمليات البحث" باستخدام عوامل تحديد البحث.

#### **Records My( سجالتي(**

#### **صفحة Folders My( المجلدات(**

تتيح لك هذه الصفحة عرض وضبط السجلات التي تم حفظها مسبقًا في مجلداتك.

#### **صفحة Record Current( السجل الحالي(**

يتم الوصول إلى هذه الصفحة عندما تنقر فوق سجل ما في صفحة المجلدات. تتيح لك هذه الصفحة عرض تفاصيل سجل ما ً قمت مسبقا بحفظه في مجلداتك.

#### **Inspec My( معلوماتي الشخصية في Inspec)**

#### **صفحة Information Personal( المعلومات الشخصية(**

تتيح لك هذه الصفحة عرض وضبط تفاصيل معلوماتك الشخصية بما في ذلك:

- كلمة المرور
- عنوان البريد اإللكتروني

#### **صفحة Preferences Search( تفضيالت البحث(**

تتيح لك هذه الصفحة عرض وضبط تفضيلات صفحة البحث بما في ذلك:

- عدد عمليات البحث التي تريد رؤيتها في قائمة **'History Search'**
- اإلعدادات االفتراضية لقائمتي **'BY LIMIT '**و**'BY SORT'**

#### **صفحة Preferences Alerts( تفضيالت اإلخطارات(**

تمكنك هذه الصفحة من أن تختار ما يلي:

- الضبط االفتراضي لإلخطارات عند حفظ بحث جديد. يتم تحديد كل الخيارات هنا
- الحد الأقصى لعدد السجلات المطلوب إرسالها في إخطار يصلك بالبريد اإللكتروني
- يمكن تعديله إذا لم يُحصّل بحثك اي سجلات جديدة

#### **Book Address( دفتر العناوين(**

يمكنك هذا القسم الموجود في صفحة **Preferences Alerts** من التعاون مع زمالئك ومن إضافة وإزالة عناوين البريد اإللكتروني إلى/من **'Book Address'**.

يمكنك استخدام **'Book Address**( **'**دفتر الهاتف( للحفاظ على قائمة بعناوين البريد الإلكتروني التي تريد إرسال الإخطارات إليها.

يمكن إدخال 20 عنوان بريد إلكتروني بحد أقصى في **'Address Book'**.

#### **صفحة Preferences Display( تفضيالت العرض(**

تتيح لك هذه الصفحة عرض وضبط تفضيالت عرض الصفحة بما في ذلك:

- عدد السجالت التي تريد عرضها في صفحة Search Results (نتائج البحث)
- التنسيقات االفتراضية لعرض صفحة نتائج البحث وصفحة السجلات المحددة وصفحة السجلّات الحالية
	- تنسيق الملف الذي ينبغي تصدير نتائج البحث فيه
- اختيار تنسيق عرض السجل والتي ينبغي طباعة سجالت نتائج البحث وإرسالها عبر البريد اإللكتروني وتصديرها بها.

### المعينات البحثية: الكنوز

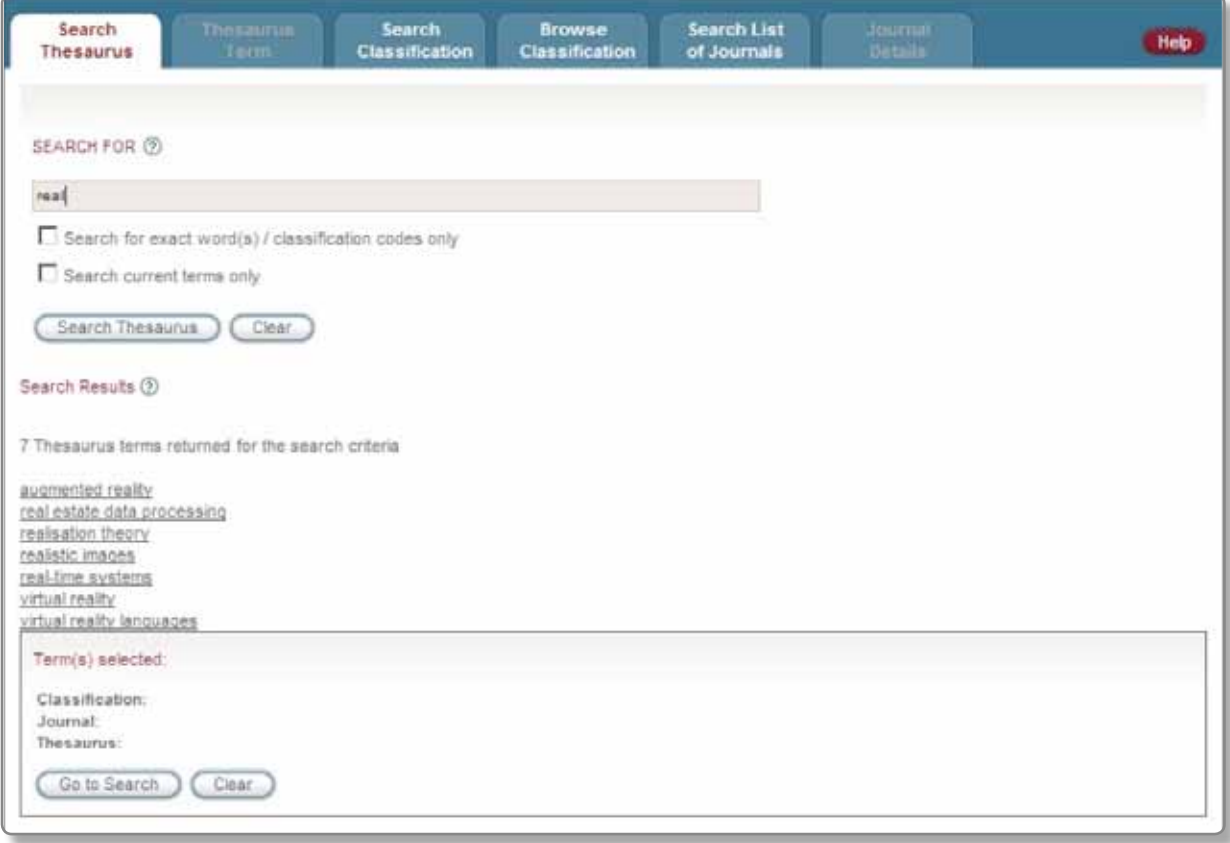

**شاشة البحث في كنوز Direct Inspec**

#### **Inspec Controlled Indexing Terms )مصطلحات الفهرسة المنظمة في Inspec)**

المصطلحات المنظمة هي مصطلحات الفهرسة المستخدمة في كل وثيقة مخزنة في قاعدة بيانات Inspec بداية من بنك ديناميكي ومتطور للألفاظ المنظمة والذي يشتمل على أكثر من 10000 مصطلح علمي ويعرف باسم Thesaurus Inspec( كنز Inspec). توفر هذه المصطلحات المنظمة الدقة والجودة في نتائج البحث.

ومن ثم، يعد كنز **Thesaurus Inspec** أحد مفاتيح المواضيع في قاعدة بيانات Inspec. يتمثل كل سجل من سجالت Inspec عادة في مجموعة متنوعة من مصطلحات الفهرسة المنظمة المخصصة. ويمكن البحث عنها في حقل Indexing Controlled Terms.

يمكن من هذه الصفحة البحث عن المصطلحات المنظمة. للبحث عن المصطلحات المناسبة، انقر فوق عالمة تبويب **'Search Thesaurus**( **'**البحث في الكنوز( المدرجة تحت قسم Search Aids. أدخل المصطلح الذي تريد البحث عنه في المربع الحواري. عندما تقوم بإدخال مصطلح بحث في هذ المربع، تستطيع بعد ً ذلك تحديد أيا مما يلي:

■ البحث في Thesaurus للحصول على قائمة كاملة من المصطلحات التي تشتمل على مصطلح البحث الذي أدخلته وكذلك على أي مصطلحات منظمة تصف جوانب مشابهة

- تحديد فهرسة البحث لإنتاج قائمة تشتمل على مصطلح البحث المطابق )ضع عالمة تحديد في المربع - **'exact for Search s(word**(**')**البحث عن الكلمة المطابقة )الكلمات المطابقة((
	- تحديد البحث إلنتاج قائمة بالمصطلحات التي يتم استخدامها بشكل فعال في الوقت الحالي )ضع عالمة تحديد أمام المربع **'terms current Search only**( **'**البحث عن المصطلحات الحالية فقط((

#### انقر فوق زر **'Thesaurus Search**( 'البحث في الكنوز( لبدء البحث.

- ستظهر قائمة بالمصطلحات في **Results Search**(نتائج البحث). انقر على أي من تفاصيلَ العرض هذه المتعلقة بالمصطلح والمصطلحات المرتبطة به. يتم إدراج روابط تشعبية لكل تلك المصطلحات بحيث يمكنك النقر فوقها للتنقل بشكل مباشر في Thesaurus.
	- عندما تعثر على مصطلح منا متعلق ببحثك، انقر فوق زر **'Select**( **'**تحديد(.
- عندما تحدد كل المصطلحات المطلوبة للبحث، انقر فوق '**Go to search'** (انتقل إلى البحث). يتم إدخال المصطلحات ً المحددة تلقائيا في المربع النصي **'FOR SEARCH**( **'**ابحث(.
	- يمكنك بعد ذلك تحرير محتويات المربع النصي )أي ً عن طريق القيام مثال بتغيير عامل تحديد البحث ال*ا*فتراضي **OR (أ**و\* إلى **AND(**و)) ثم انقر فوق زر **'Search**) (بحث) للبحث عن سجلات Inspec تشتمل على مصطلحات الفهرسة المنظمة التي حددتها.

### المعينات البحثية: التصنيف

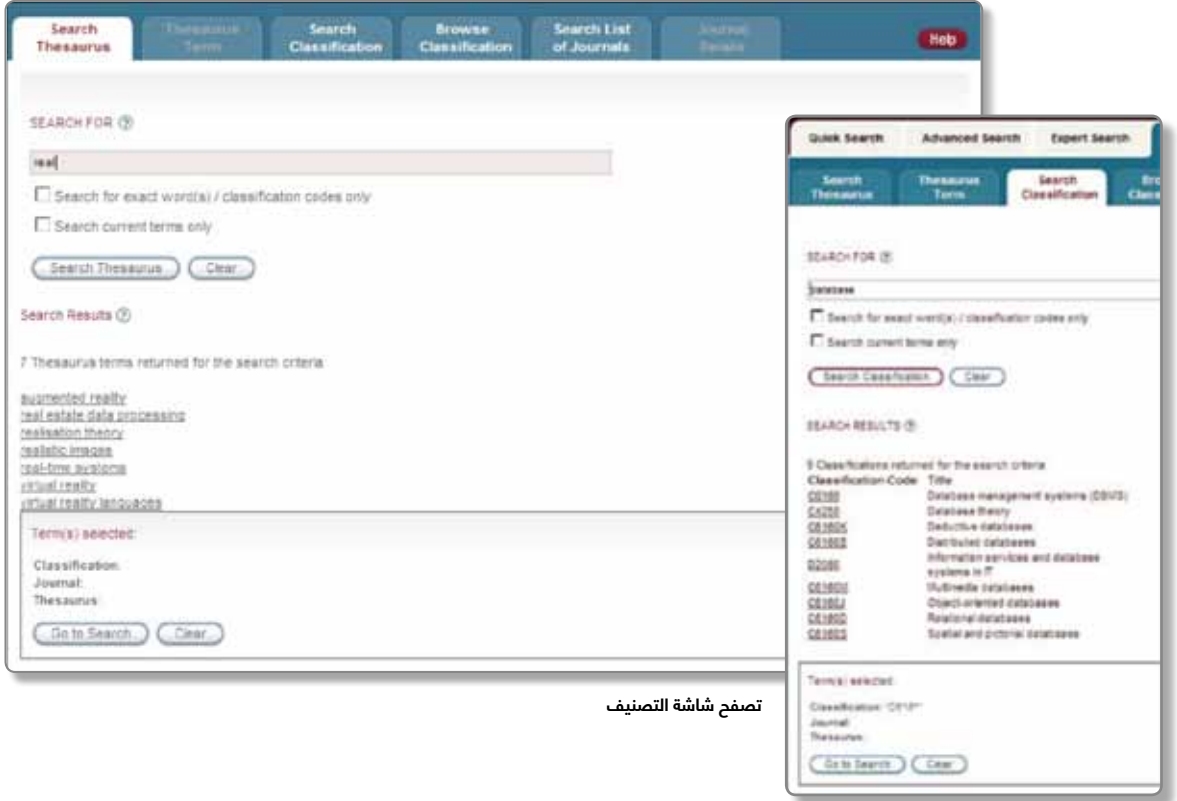

**شاشة البحث في التصنيف**

تعد أداة التصنيف Inspec Classification بمثابة إحدى المعينات البحثية القوية التي تمكنك من تحسين إستراتيجية ً البحث سريعا. وباألخص، فإنها ستمكنك مما يلي:

- التعرف بسرعة على جميع الموضوعات الموجودة عن طريق تصفح مجاالت التخصص الرئيسية
- تحديد مجاالت اهتمامك عن طريق تصفح أي أقسام فرعية
	- تحديد أكواد التصنيف التي تهمك عن طريق البحث عن الكلمات الأساسية داخل عنوان التصنيف

يتم تقسيم **تصنيف Inspec** إلى خمسة أقسام. تبدأ األكواد بالحروف A وB وC وD وE حيث:

- **A** = الفيزياء
- **B** = الهندسة الكهربية واإللكترونيات
- **C** = الحاسب اآللي وهندسة التحكم
	- **D** = تكنولوجيا المعلومات
- **E** = الهندسة الميكانيكية واإلنتاجية

يتم تخصيص **Code Classification**( كود تصنيف( واحد على األقل لمجال التخصيص في كل سجل وقد يتم تعيين أكواد إضافية للتخصصات الفرعية. يتم دائمًا تعيين الأكواد عند أقصى الدرجات تحديدًا ويمكن تعيينها من واحدٍ أو أكثر من الأقسام الخمسة في قاعدة بيانات Inspec.

#### **تصفح التصنيف**

- لتصفح قسم التصنيف ( عن طريق استضافة المجالات التي تهتم بها من خلال الأقسام الفرعية)، انقر فوق علامة تبويب **'Classification Browse**( **'**تصفح التصنيف( المدرجة ضمن المعينات السمعية ثم انقر فوق أحد رموز + لتوسيع قسم قاعدة البيانات التي تهتم بها.
	- استمر في توسيع التسلسل الهرمي لقواعد البيانات بهذا الشكل حتى تصل إلى الكود (الأكواد) التي تبحث عنها.
	- ضع عالمات التحديد في المربعات الموجودة بجوار تلك األكواد التي تريد البحث عنها ثم انقر فوق زر **'Select'** (تحديد). سيؤدي ذلك إلى إدخال الأكواد التي تحددها في مربع **'selected) s(Term**( **'**الوارد أدناه(.
		- في النهاية، انقر فوق زر **'Search to Go'** (انتقل إلى البحث) لبدء البحث.

#### **البحث في التصنيف**

للبحث عن أكواد تصنيف محددة، انقر فوق عالمة تبويب **'Classification Search**( **'**البحث في التصنيف( وأدخل أحد مصطلحات البحث (أي كلمة أو عبارة ما من عناوين التصنيف) في المربع النصي.

فعلى سبيل المثال، يؤدي إدخال كلمة **'database**( **'**قاعدة بيانات( في المربع **'FOR SEARCH**( **'**ابحث( إلى عرض كل أكواد التصنيف التي تشتمل على هذه الكلمة في عنوان التصنيف.

### المعينات البحثية: قائمة الدوريات

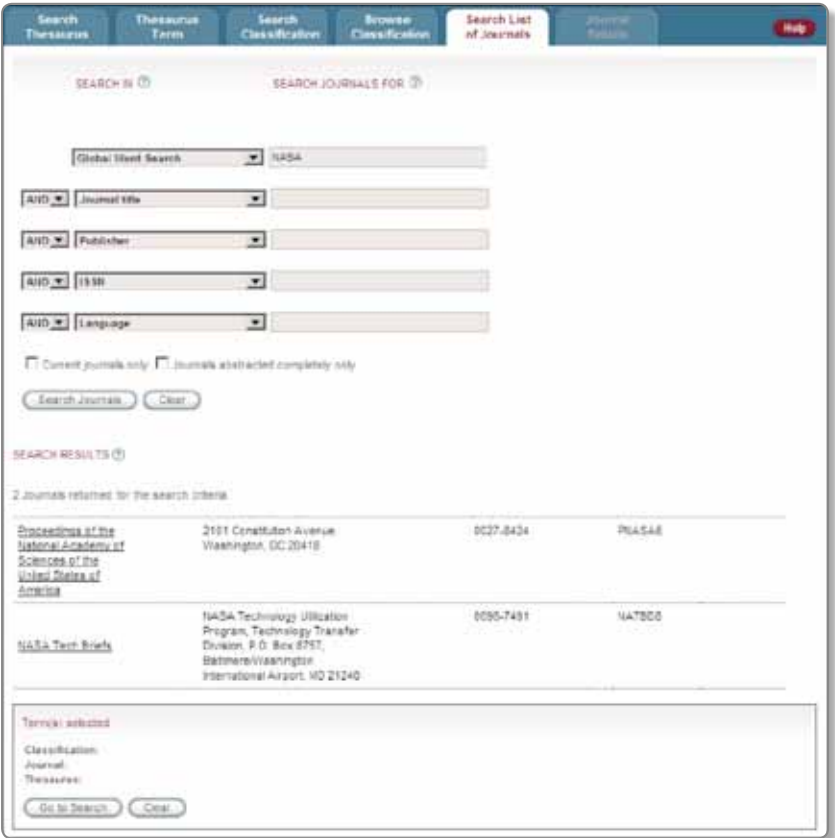

**شاشة البحث في الدوريات**

تشتمل قائمة الدوريات **Journals of List Inspec** على كل ً الدوريات التي تم نسخها ضوئيا في الفترة من 1969 حتى اآلن من أجل إدراجها في قاعدة بيانات Inspec.

ثمة وظائف رائعة تقدمها أداة **Journals of List Search** (البحث في قائمة الدوريات). يمكنك البحث في قاعدة البيانات للعثور على بعض المعطيات مثل:

- ً الدوريات الموجودة حاليا في Inspec
- الدوريات التي لها ملخصات كاملة مخزنة في Inspec
	- النطاق الزمني الذي يغطي الدوريات التي تم ً مسح أوراقها ضوئيا في وقت سابق
		- عناوين الدوريات السابقة
		- اللغة التي يتم نشر المقاالت بها
			- دولة النشر
		- تفاصيل االتصال الخاصة بالناشر

يمكنك اختيار الحقول التالية التي يمكن البحث فيها من خالل وظيفة **Journals of List Search**( البحث في قائمة الدوريات(:

**Search Word Global( بحث لفظي شامل(:** يبحث في جميع مجاالت قاعدة بيانات الدوريات.

**publication of Country( دولة النشر(:** يشتمل على الدولة التي تم نشر الدورية فيها.

**CODEN( الكود البيبلوغرافي(:** يشتمل على األكواد البيبلوغرافية إن وجدت لكافة الدوريات الموجودة في Inspec.

**ISSN( الرقم الدولي المعياري للدوريات(:** يشتمل على األرقام التسلسلية الدولية المعيارية إن وجدت لكافة الدوريات الموجودة في Inspec.

**title Journal( عنوان الدورية(:** يشتمل هذا الحقل على كل العناوين الحالية وكذلك العناوين التي لم تعد موجودة في Inspec.

**Language( اللغة(:** يشير إلى اللغة التي تمت كتابة مقاالت الدورية و/أو ملخصات المقاالت بها.

**Publisher( الناشر(:** يشتمل على اسم الناشر لكل دورية.

**رابط URL:** يشتمل على رابط URL( محدد مواقع الويب( الخاص بالدوريات اإللكترونية اعلى شبكة المعلومات الدولية.

أدخل المصطلح في مربع البحث وانقر فوق **'Search Journals( 'البحث في الدوريات(.** سيؤدي النقر فوق أي عناوين دوريات تظهر في قائمة البحث في النتائج في صفحة **Search Journals of List**( البحث في قائمة الدوريات( لعرض تفاصيل ً الدورية المحددة بما في ذلك حالة الدورية )مثال معرفة إذا كانت ً الدورية موجودة أو غير موجودة حاليا في Inspec )وجهة النشر.

### الفهرسة التخصصية

يتم تصميم حقول **Indexing Specialised**( الفهرسة التخصصية( في أداة Inspec للتغلب على المشكالت المتعلقة بالبحث في البيانات الكيميائية والعددية والفلكية الموجودة في قاعدة البيانات. وهي متاحة في كل من البحث المتقدم والبحث المتخصص. يتم تنفيذ كل أمثلة البحث الواردة أدناه باستخدام وظيفة البحث المتقدم.

#### **الفهرسة الكيميائية:**

ابحث عن المعلومات الكيميائية في المجاالت المتنوعة مثل أشباه الموصلات وتكنولوجيا البطاريات والأجهزة الطبية وغير ذلك، حيث تتيح وظيفة **Indexing Chemical**( الفهرسة الكيميائية) في أداة Inspec لك البحث بشكل فعال عن هذه المعلومات باستخدام المعادلات الكيميائية والأدوار الاختيارية.

استخدم العنصر **el**، والمكون الثنائي **bin** وأدوار النظام **ss** للبحث بشكل محدد عن العناصر والمركبات والمخاليط.

استخدم نظام الربط البيني **int**والمادة السطحية أو المادة األولية **sur**والمواد الممتزة **ads** وأدوار الشوائب **dop** للبحث عن المواد التي تؤدي وظيفة محددة في المواد الفيزيائية ذات الحالة الصلبة.

للبحث باستخدام الفهرسة الكيميائية، حدد الفهرسة الكيميائية من القائمة المنسدلة لحقول البحث؛ وأدخل المعادلة الكيميائية التي تريد البحث عنها مع األدوار االختيارية وانقر فوق **'Search '** (بحث).

#### **مثال**

ابحث عن السجلات التي يلعب عنصر السيلكون الأساسي فيها دورًا هامًا.

- أدخل **el/Si** في مربع البحث.
- ابحث عن السجالت التي يلعب عنصر نيتريد غاليوم الألومنيوم Aluminium Gallium Nitride فيها دورًا هامًا.
	- أدخل **ss/AlGaN** في مربع البحث
	- ابحث عن السجالت التي يتم استخدام عنصر "اآلربيوم" كعامل منشط.
	- أدخل **dop/Er AND el/Er** في مربع البحث

#### **فهرسة البيانات الرقمية**

**تتيح وظيفة** الفهرسة الرقمية المدمجة في Inspec لك البحث الفعال عن البيانات الرقمية بشكل مستقل عن الوصف المقدم من المؤلف نفسه. يؤدي ذلك إلى التغلب على المشكالت التي تنجم نتيجة تنوع الطرق التي قد يتبعها المؤلفون للتعبير عن قيم أو كميات أو وحدات معينة. تشتمل أمثلة تلك المشكالت على درجة الحرارة والتي يمكن التعبير عنها بوحدات الكلفن أو الفهرنهايت أو الدرجات المئوية أو غيرها؛ وخرج الطاقة الذي يمكن التعبير عنه بوحدات المللي وات أو الوات أو الكيلو وات أو الميجا وات أو غيرها.

تعمل وظيفة **فهرسة البيانات الرقمية** الموجودة في أداة Inspec على تقنين القيم والوحدات التي تستخدم للتعبير عن مجموعة متنوعة من الكميات بحيث يمكن الحصول بدقة على هذا النوع من المعلومات.

للبحث عن فهرسة البيانات الرقمية، حدد 'Data Numerical Indexing 'من القائمة المنسدلة في حقول البحث. من القوائم اإلضافية المنسدلة التي تظهر، حدد الكمية التي تريد البحث عنها (مثل الطاقة) بالإضافة إلى وحدات القياس المطلوب استخدامها (مثل الوات). أدخل المجموعة المتنوعة من القيم وانقر فوق **'Search'** (بحث).

#### **مثال**

ابحث عن المراجع الخاصة بمحطات الطاقة التي تولد طاقة تتراوح من 20 إلى 30 ميجا وات.

- حدد 'Power' (طاقة) و'Watts (W) (وات) من القائمة المنسدلة.
- أدخل **20000000** في مربع **'From**( **'**من( **30000000** في مربع **'To**( **'**إلى(.
	- انقر فوق **'بحث'**.

#### **فهرسة األجسام الفلكية**

ابحث عن الأجسام الفلكية المسماة أو المرقمة من خارج مجموعتنا الشمسية باستخدام وظيفة **Object Astronomical Indexing**( فهرسة األجسام الفلكية( الموجودة في Inspec. يتوافر فهرس قابل للبحث فيه.

توجد األنواع التالية من التسميات:

- **acronyms based-Name**( األلفاظ األوائلية المشتقة من الأسماء). فعلى سبيل المثال يتم اشتقاق ال*ا*ختصار **LMC** من Large Magellanic Cloud. تظهر الأجسام الموجودة في التجمعات النجمية الثابتة مثل **Sct R** مع اختصار مكون من ثالث حروف **معتمد من IAU** من أجل تحديد التجمع النجمي
	- **acronyms based-Catalogue**( األلفاظ األوائلية المشتقة من التصنيف). تسمية تشتمل على أي اختصار يدل على التصنيف متبوعة برقم إدخال التصنيف
		- المعلومات المكانية فقط. مثال **30233+013022**

للبحث عن فهرسة األجسام الفلكية، حدد 'Astronomical Indexing Object 'من القائمة المنسدلة في حقول البحث. أدخل تسمية ما في مربع البحث. انقر فوق **'Index Browse'** (تصفح الفهرس) وحدد المدخلات التي تريد عرضها من قائمة المصطلحات. انقر فوق **'Search to Go**( **'**انتقل إلى البحث( للرجوع إلى صفحة البحث.

#### **مثال**

ابحث عن السجلات التي تشتمل على معلومات خاصة بمجموعة النجم الثنائي "رأس الغول".

تشتمل مجموعة رأس الغول على العديد من تسميات التصنيف **Per Beta و14576 HIC و19356HD** وغيرها. ومن الضروري البحث فيها كلها للحصول على نتائج كاملة.

- **.1** انقر فوق **'index Browse'**.
- **.2** أدخلHIC في المربع النصي وانقر فوق **'Browse**( **'**تصفح(
- **.3** حدد **14576HIC** من القائمة وكرر مرتين لتسميات التصنيف الأخرى.
- **.4** عندما يتم تحديد كل المصطلحات المطلوبة، انقر فوق **'Search to Go '**للرجوع إلى صفحة البحث المتقدم وانقر فوق **'Search'.**

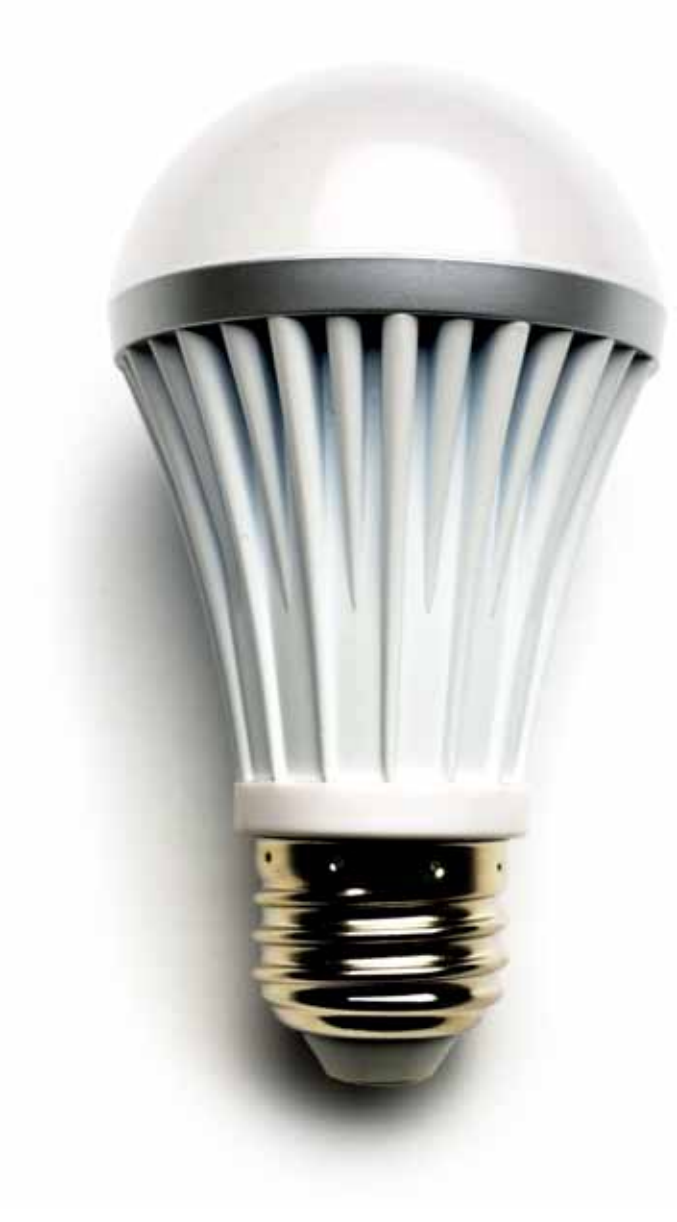

#### **معلومات إضافية**

ٍ للحصول على مزيد من المعلومات المتعلقة بحقول الفهرسة المتخصصة في أداة Inspec، ارجع إلى **/org.theiet.www** publishing/inspec/support

## روابط إلى النصوص الكاملة

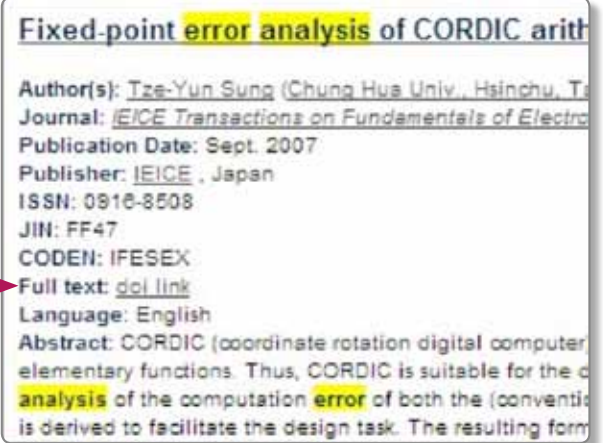

تشتمل **قاعدة بيانات Inspec** على بضعة ماليين من الروابط التي تنقلك إلى مستندات كاملة النصوص حيث تتوافر عبر الويب )بشرط أن تمتلك حق الوصول إلى الموقع اإللكتروني الخاص بجهة النشر).

في أي سجل، انقر فوق **الرابط** الموجود في النص الكامل وسيتم نقلك إلى الوثيقة الكاملة. )يشير مصطلح DOI إلى **معرف الوثيقة الرقمية** المستخدم للحصول على النص الكامل للوثيقة).

كما تقدم بعض المؤسسات روابط إلى مصنفات موضعية باستخدام خادم الرابط (المحلل) للوصول إلى النصوص الكاملة للمحتويات ويمكنك مراجعة أمين المكتبة للحصول على التفاصيل.

في حالة عدم توافر روابط تنقلك إلى النصوص الكاملة، اطلب من أمين المكتبة تفاصيل خيارات تسليم الوثائق.

### حقول البحث

تشتمل الحقول التي يصلح البحث فيها داخل قاعدة بيانات Inspec Direct على ما يلي:

#### **الحقول البيبلوغرافية**

**Number Accession( رقم القيد المكتبي )AN)):** المعرف الفريد للسجل **Affiliation( المؤسسة التي ينتسب إليها المؤلف )AF)):** المؤسسة التي ينتسب إليها مؤلف أو محرر الدورية أو المقال أو الكتاب **Country Affiliation( الدولة التي ينتسب إليها المؤلف )AC)) TI (Title( )العنوان( AU (Author( )المؤلف( BT (Title Book( )عنوان الكتاب( CO (CODEN( )الكود البيبلوغرافي( MC (Country Conference( )الدولة التي تم عقد المؤتمر فيها( MD (Dates Conference( )تاريخ المؤتمر( ML (Location Conference )مكان المؤتمر( SP (Sponsors Conference( )رعاة المؤتمر( MT (Title Conference( )عنوان المؤتمر( MY (Year Conference( )سنة عقد المؤتمر( RN (Number Contract( )رقم التعاقد( CS (Source Corporate( )المؤسسات المصدرية(:** تشتمل على المؤسسة التي ينتسب إليها المؤلف )AF )ومؤسسة اإلصدار )IO )وAS (Assignee Patent( )المؤسسة التي تم التنازل لها عن براءة الدختراع) **PC (Application Patent Original of Country( )الدولة التي**  تم فيها تقديم الطلب ال*أ*صلي للحصول على براءة ال*ا*ختراع) -**PC (Patent of Country( )دولة إصدار براءة االختراع( CP (Publication of Country( )دولة النشر( SD (Submitted or Filed Date( )تاريخ الحفظ أو اإلرسال( UR (URL Collection Document( )رابط تجميع الوثائق( DN (Type Document( )نوع الوثائق( DT (Code Type Document( )كود نوع الوثيقة( DO (DOI( )معرف الوثائق الرقمية( ED (Editor( )المحرر( رقم BN (ISBN) رقم IS (ISSN) IN (Number Issue( )رقم اإلصدار( IO (Organisation Issuing( )رقم اإلصدار(:** اسم المؤسسة التي قامت بإصدار الرسالة العلمية أو التقرير أو المعيار **JT (Title Journal( )عنوان الدورية( LA (Language( )اللغة( PN (Number Application Patent Original( )رقم الطلب األصلي للحصول على براءة االختراع( PG (Numbers Page( )أرقام الصفحات(**

> **AS (Assignee Patent( )المؤسسة التي تم التنازل لها عن براءة االختراع(**

**PA (Data Patent( )بيانات براءة االختراع(:** تشتمل على أرقام براءة االختراع )PN )والمؤسسة التي تم التنازل إليها عن براءة االختراع )AS )والدولة التي تم إصدار براءة االختراع فيها )CP)

**PN (Number Patent( )رقم براءة االختراع(**

**PY (Year Publication( )سنة النشر(**

**PD (Date Publication( )تاريخ النشر(**

**HT (Title Publication( )عنوان النشر(**

**PU (Publisher( )الناشر(**

**RN (Number Report( )رقم التقرير(**

**RT (Title Report( )عنوان التقرير(**

**(SICI (SI)** 

(**u.S. Government Clearing House Number (RN القيد في غرفة المقاصة التابعة للحكومة األمريكية(**

**UD (Update( )التحديث(:** تاريخ إصدار قاعدة بيانات Inspec **رابط UR (URL)**

**VO (Volume( )المجلد(**

#### **فهرسة حقول مجال التخصص**

**AB (Abstract( )الملخص(:** ملخص محتوى المقال؛ الذي كتبه مؤلف الوثيقة أو تم إنشاؤه أو تحريره أو ترجمته بواسطة محرري Inspec

**AO (Indexing Object Astronomical( )فهرسة األجسام الفلكية):** تسميات منظمة للأجسام الفضائية التي تتم مناقشتها في الوثيقة

**BI (Index Basic( )الفهرس األساسي(:** يشتمل على العنوان والملخص والفهرسة المنظمة والفهرسة غير المنظمة

**CI (Indexing Chemical( )الفهرسة الكيميائية(:** البيانات المقننة للمواد غير العضوية وأدوارها المحددة

**CC (Classification( )التصنيف(**

**CT (Indexing Controlled( )الفهرسة المنظمة(:** عناوين الموضوع التي تم تخصيصها بواسطة محرري Inspec والتي توفر وصولاً متسقًا ودقيقًا إلى موضوعات البحث

**كود IP (Code IPC):** كود التصنيف الدولي لبراءة االختراع، والذي يتم إنشاؤه من حقل كود التصنيف المطابق لدى Inspec.

**Indexing Data Numerical( حقول متنوعة(:** بيانات رقمية مهيكلة من الوثيقة مثل المعلمات التجريبية

**FC (Classification Primary( )التصنيف األساسي(:** أهم أكواد التصنيف للوثيقة. Subfile (SF) (الملف الفرعي): واحد من خمسة أقسام في قاعدة بيانات Inspec وهي A أو B أو C أو D أو E

**TC (Codes Treatment( )كود منهج البحث العلمي(:** تشير إلى المنهج الذي اتبعه المؤلف لدراسة الموضوع في الوثيقة المصدرية

**UT (Indexing Uncontrolled( )الفهرسة غير المنظمة(:** لغة ارتجالية - كلمات وعبارات تشرح مفاهيم هامة واردة في الوثيقة األصلية

**مالحظة:** األكواد المكونة من حرفين بين عالمات التنصيص الوارد أعاله هي أكواد البحث التي يمكنك استخدامها عند البحث في صفحة **Search Expert**( البحث المتخصص(.

### **IET** InspecDirect

#### **المكاتب اإلقليمية التابعة لـ Inspec**

#### **أوروبا والشرق األوسط وأفريقيا**

Inspec. The IET Michael Faraday House Six Hills Way, Stevenage SG1 2AY UK **هاتف:** 765575 1438(0) +44 **هاتف:** 767297 1438(0) +44 مكتب الدعم **فاكس:** 767339 1438(0) +44 **البريد اإللكتروني:** org.theiet@inspec

#### **الواليات المتحدة**

**IFT USA Inc.** 379 Thornall Street Edison, NJ 08837 USA **هاتف:** 5575 321 (732) +1 **هاتف:** 5900 906 (866) +1 الواليات المتحدة وكندا **فاكس:** 5702 321 (732) +1 **البريد اإللكتروني:** com.inspecinc@inspec

#### **آسيا**

Inspec Asia Pacific Office 4412-4413 Cosco Tower 183 Queen's Road Central Hong Kong **هاتف:** 2140 2521 +852 **هاتف:** 2144 2521 +852 مكتب الدعم **فاكس:** 1711 2778 +852 **البريد اإللكتروني:** org.theiet@inspecHK

#### www.theiet.org/inspecdirect